## **KORREKTUR DES ELEKTRONISCHEN ANTRAGSFORMULARS**  https://visa.kdmid.ru/

## 1. Auf der visa.kdmid.ru Seite erst "Ich habe diese Information gelesen" sowie **"Zuvor ausgefülltes Antragsformular öffnen"** auswählen.

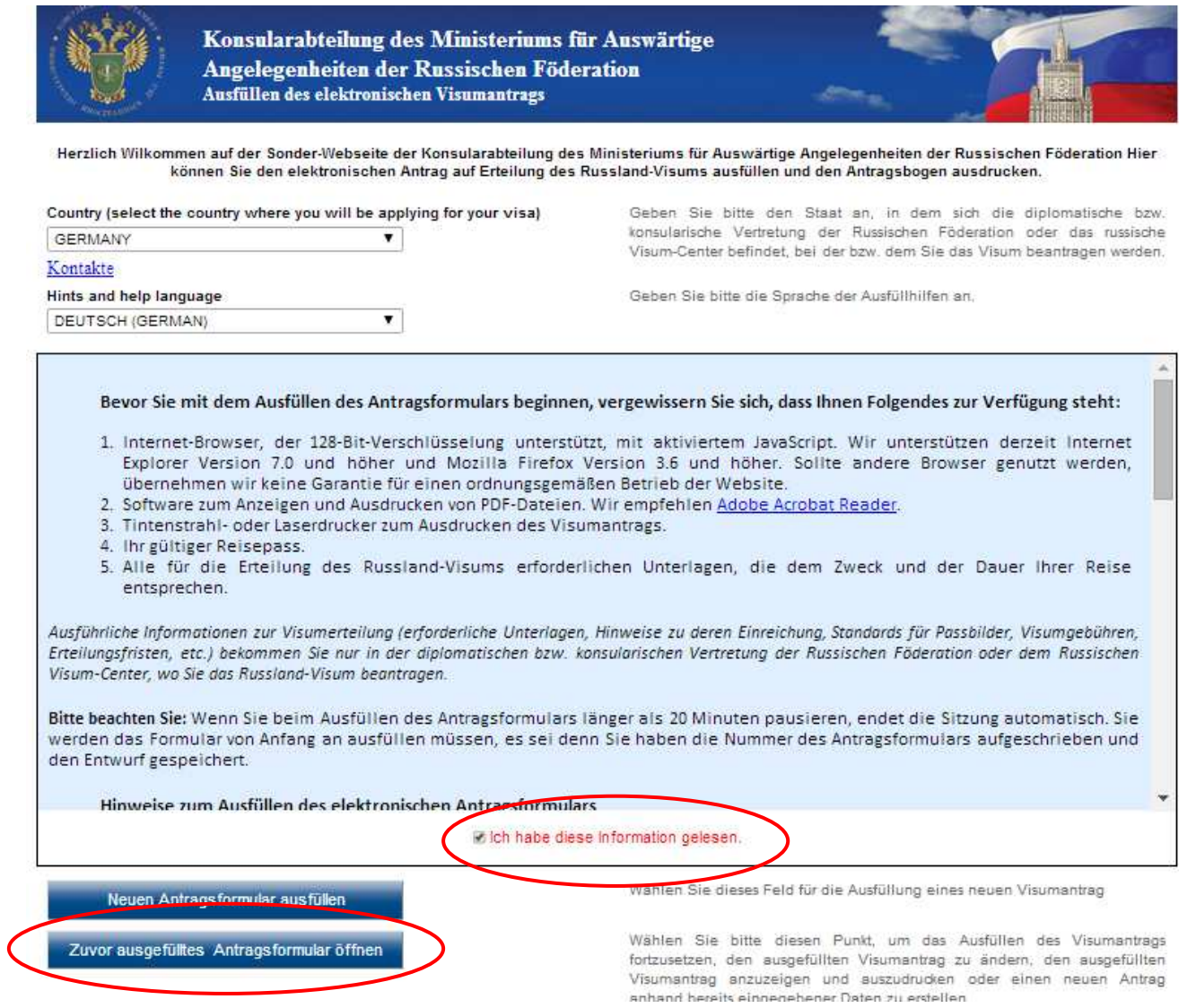

**2.** Die **Application ID** des Antragsformulars (Identifikationsnummer Ihres Visumantrags) in das leere Feld einfügen und auf "**Visumantrag wiederherstellen"** gehen.

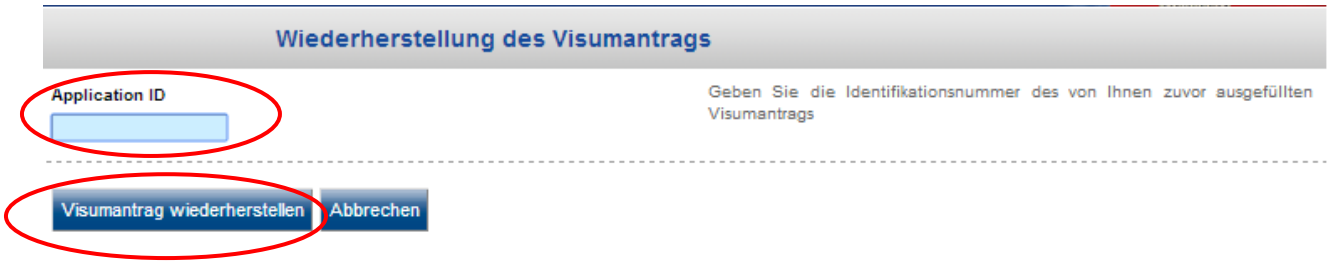

## Danach Schritt für Schritt alle Felder ausfüllen und mit Passwort bestätigen sowie auf **"Neue Entwurf-Nummer erhalten"** gehen

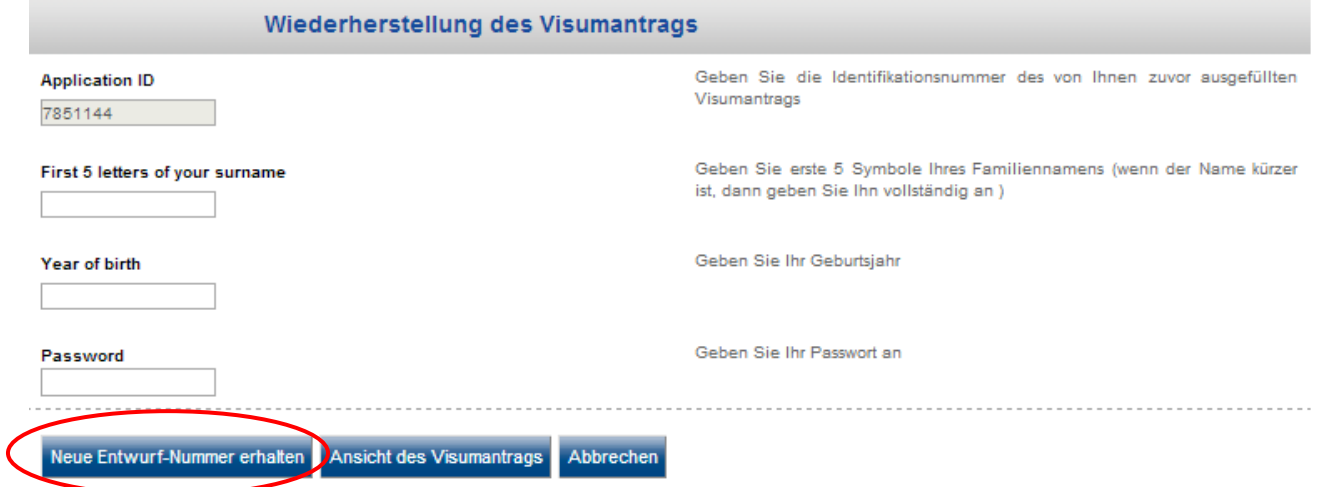

**3.** Anschließend auf "Weiter" gehen.

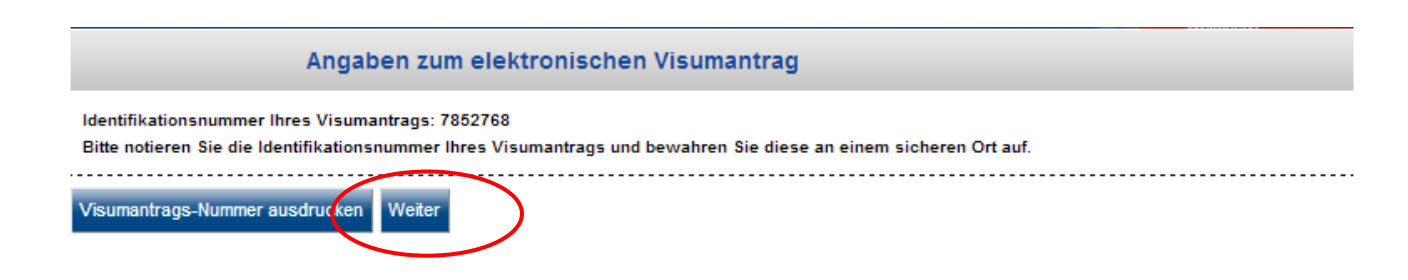

**4.** Das Antragformular wird wiederhergestellt und steht somit zur Abänderung der Daten bereit. Wählen Sie die jeweiligen Felder aus, korrigieren Sie diese, wenn notwendig und gehen Sie anschließend auf "Weiter".

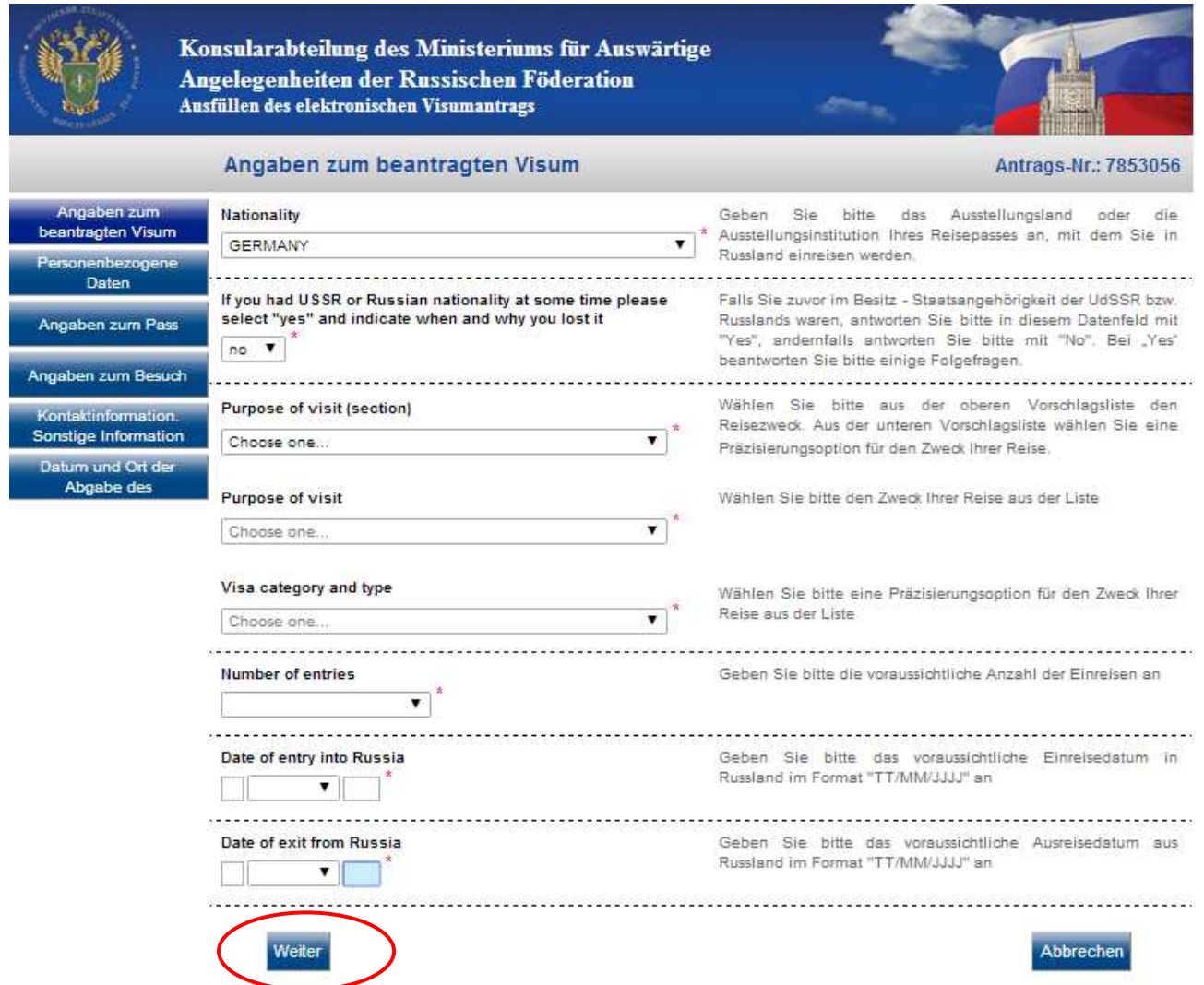

**5.** Bitte **speichern** Sie zum Schluss das korrigierte Visumformular ab.

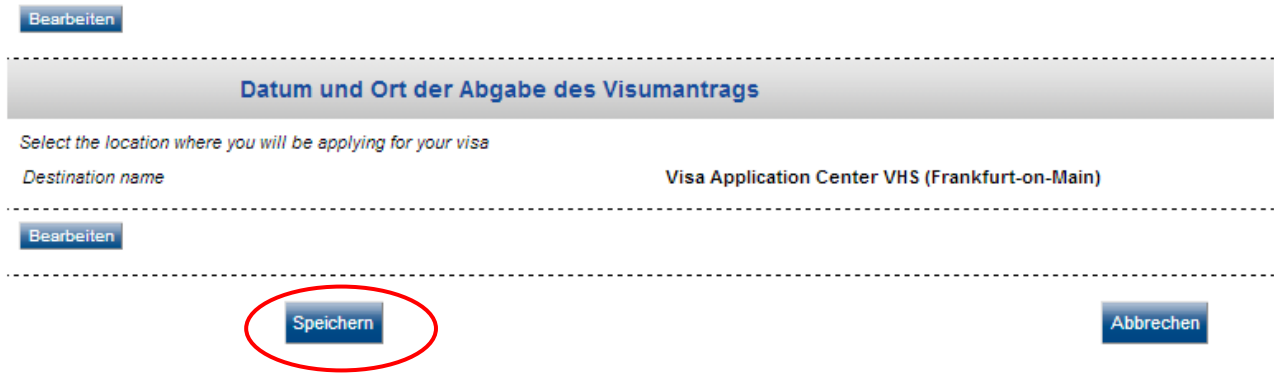

6. Ihr Antrag wurde erfolgreich gespeichert. Jetzt können Sie ihn ausdrucken, indem Sie die Taste "Antrag im Format A4" benutzen. Das überschriebene Visumformular ausdrucken und anschließend auf "Exit" gehen.

Das Antragsformular muß im Format A4 oder "Letter" unter bestimmten Voraussetzungen ausgedruckt werden:

- · Visumantrag im Adobe®Reader öffnen
- · Menü-Punkt "File" drücken, dann "Print" wählen
- In dem geöffneten Fenster "Page Handling" müssen folgende Angaben eingestellt sein:<br>• Im "Page Scaling" "None"
- 
- Im "Auto-Rotate and Center" kein Häckhen Ø
- Im "Choose Paper Source by PDF page size" kein Häckhen Ø

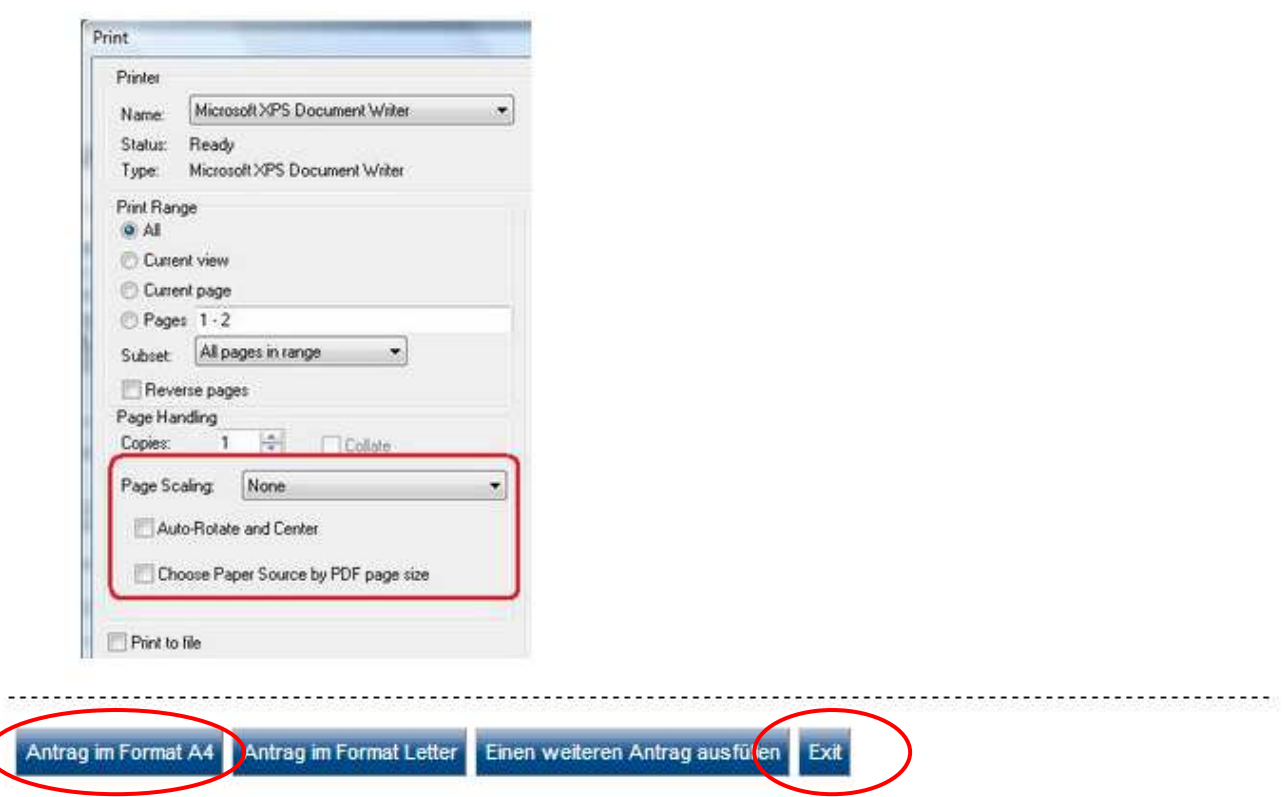

Bitte überprüfen Sie anschließend alle Daten sowie die zugehörige Application ID des überschriebenen Visumantrags!